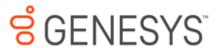

# Interaction Fax Printed help

## **PureConnect powered by Customer Interaction Center® (CIC)**

## 2018 R1

Last updated October 31, 2017

## **Abstract**

This document is a printable version of the Interaction Fax online Help.

# **Table Of Contents**

| Interaction Fax                                                        | 5  |
|------------------------------------------------------------------------|----|
| Installing the Interaction Fax Print Driver                            | 6  |
| To determine if the Interaction Fax Print Driver is already installed: | 6  |
| To install the Interaction Fax print driver:                           | 6  |
| How to Use Interaction Fax                                             | 6  |
| Interaction Fax                                                        | 6  |
| Viewing Faxes                                                          | 33 |
| Editing Faxes                                                          | 37 |
| Sending Faxes                                                          | 38 |
| Saving and Printing Faxes                                              | 45 |
| Assigning Account Codes                                                | 46 |
| Working with Annotations                                               | 48 |
| Configuring Interaction Fax                                            | 50 |
| Updating Interaction Fax                                               | 52 |
| Menu/Toolbar Commands                                                  | 52 |
| Menu Commands                                                          | 52 |
| File Menu Commands                                                     | 53 |
| View Menu Commands                                                     | 53 |
| Page Menu Commands                                                     | 54 |
| Tools Menu Commands                                                    | 54 |
| Main Toolbar                                                           | 55 |
| Help Menu Commands                                                     | 56 |
| Providing Feedback and Accessing Support                               | 56 |
| Miscellaneous                                                          | 57 |
| About Interaction Fax Command (Help Menu)                              | 57 |
| Close Command (File Menu)                                              | 57 |
| Connecting to Session Manager                                          | 57 |
| Cover Page Dialog Box                                                  | 57 |
| From                                                                   | 57 |
| Fax                                                                    | 57 |

|     | The sender's fax number automatically displays in this field, based on the same field in the Fax Configuration page in Interaction Administrator. To change the number, click in the field and type a new fax number. |    |
|-----|----------------------------------------------------------------------------------------------------|----|
|     | Company                                                                                                    | 57 |
|     | Phone                                                                                                    | 58 |
|     | Comments                                                                                                    | 58 |
| Exi | it Command (File Menu)                                                                                                    | 58 |
| Sa  | ve As Dialog Box                                                                                                    | 58 |
|     | File Name                                                                                                    | 58 |
|     | Save In                                                                                                    | 58 |
|     | Save as Type                                                                                                    | 58 |
| Fit | Page Command (View Menu)                                                                                                    | 59 |
| Fit | Width Command (View Menu)                                                                                                    | 59 |
| He  | elp Index Command (Help Menu)                                                                                                    | 59 |
| He  | elp Topics Command (Help Menu)                                                                                                    | 59 |
| lm  | port Page Dialog Box                                                                                                    | 59 |
|     | Page Tabs                                                                                                    | 59 |
|     | Import This Page                                                                                                    | 59 |
|     | Page Size                                                                                                    | 60 |
|     | Orientation                                                                                                    | 60 |
|     | Image Quality                                                                                                    | 60 |
|     | Stretch Image to Fit Page                                                                                                    | 60 |
|     | Maintain Aspect Ratio                                                                                                    | 60 |
| Un  | nified Messaging                                                                                                    | 60 |
| ln۱ | vert Command (Page Menu)                                                                                                    | 60 |
| Ma  | ain Page View                                                                                                    | 61 |
| Ne  | ew Fax Command (File Menu)                                                                                                    | 61 |
| Οp  | pen Fax Command (File Menu)                                                                                                    | 61 |
| Οp  | pen Dialog Box (File Menu)                                                                                                    | 61 |
|     | Look In                                                                                                    | 62 |
|     | File Name                                                                                                    | 62 |
|     | Files of Type                                                                                                    | 62 |

| Print Preview Command (File Menu)                       | 62 |
|---------------------------------------------------------|----|
| Print Preview Toolbar                                   | 62 |
| Print                                                   | 62 |
| Zoom                                                    | 62 |
| One Page / Two Page / Three Page / Four Page / Six Page | 63 |
| Close                                                   | 63 |
| Page                                                    | 63 |
| Print Command (File Menu)                               | 63 |
| Print Dialog Box (File Menu)                            | 63 |
| Printer                                                 | 63 |
| Print Range                                             | 63 |
| Copies                                                  | 64 |
| Collate Copies                                          | 64 |
| Print Progress Dialog Box                               | 64 |
| Remove Command (Page Menu)                              | 64 |
| Rotate Left Command (Page Menu)                         | 64 |
| Rotate Right Command (Page Menu)                        | 65 |
| Save As Command (File Menu)                             | 65 |
| Save Fax Command (File Menu)                            | 65 |
| Save Fax Command (File Menu)                            | 65 |
| Scale to Gray Command (View Menu)                       | 66 |
| Send Fax command (File menu)                            | 66 |
| Thumbnail View                                          | 66 |
| Zoom command (View menu)                                | 66 |
| Info Column of Interaction Fax Monitor                  | 67 |
| Page                                                    | 67 |
| Status                                                  | 67 |
| Submitted                                               | 68 |
| dex                                                     | 69 |

## **Interaction Fax**

#### **Copyright and Trademark Information**

Interactive Intelligence, Interactive Intelligence Customer Interaction Center, Interaction Administrator, Interaction Attendant, Interaction Client, Interaction Designer, Interaction Tracker, Interaction Recorder, Interaction Mobile Office, Interaction Center Platform, Interaction Monitor, Interaction Optimizer, and the "Spirograph" logo design are registered trademarks of Genesys Telecommunications Laboratories, Inc. Customer Interaction Center, EIC, Interaction Fax Viewer, Interaction Server, ION, Interaction Voicemail Player, Interactive Update, Interaction Supervisor, Interaction Migrator, and Interaction Screen Recorder are trademarks of Genesys Telecommunications Laboratories, Inc. All rights reserved.

Interaction Dialer and Interaction Scripter are registered trademarks of Genesys Telecommunications Laboratories, Inc. The foregoing products are ©2000-2017 Genesys Telecommunications Laboratories, Inc. All rights reserved.

Messaging Interaction Center and MIC are trademarks of Genesys Telecommunications Laboratories, Inc. The foregoing products are ©2001-2017 Genesys Telecommunications Laboratories, Inc. All rights reserved.

Interaction Director is a registered trademark of Genesys Telecommunications Laboratories, Inc. e-FAQ Knowledge Manager and Interaction Marquee are trademarks of Genesys Telecommunications Laboratories, Inc. The foregoing products are ©2002-2017 Genesys Telecommunications Laboratories, Inc. All rights reserved

Interaction Conference is a trademark of Genesys Telecommunications Laboratories, Inc. The foregoing products are ©2004-2017 Genesys Telecommunications Laboratories, Inc. All rights reserved.

Interaction SIP Proxy and Interaction EasyScripter are trademarks of Genesys Telecommunications Laboratories, Inc. The foregoing products are ©2005-2017 Genesys Telecommunications Laboratories, Inc. All rights reserved.

Interaction Gateway is a registered trademark of Genesys Telecommunications Laboratories, Inc. Interaction Media Server is a trademark of Genesys Telecommunications Laboratories, Inc. The foregoing products are ©2006-2017 Genesys Telecommunications Laboratories, Inc. All rights reserved.

Interaction Desktop is a trademark of Genesys Telecommunications Laboratories, Inc. The foregoing products are ©2007-2017 Genesys Telecommunications Laboratories, Inc. All rights reserved.

Interaction Process Automation, Deliberately Innovative, Interaction Feedback, and Interaction SIP Station are registered trademarks of Genesys Telecommunications Laboratories, Inc. The foregoing products are ©2009-2017 Genesys Telecommunications Laboratories, Inc. All rights reserved.

Interaction Analyzer is a registered trademark of Genesys Telecommunications Laboratories, Inc. Interaction Web Portal and IPA are trademarks of Genesys Telecommunications Laboratories, Inc. The foregoing products are ©2010-2017 Genesys Telecommunications Laboratories, Inc. All rights reserved.

Spotability is a trademark of Genesys Telecommunications Laboratories, Inc. ©2011-2017. All rights reserved.

Interaction Edge, CaaS Quick Spin, Interactive Intelligence Marketplace, Interaction SIP Bridge, and Interaction Mobilizer are registered trademarks of Genesys Telecommunications Laboratories, Inc. Interactive Intelligence Communications as a Service™ and Interactive Intelligence CaaS™ are trademarks or service marks of Genesys Telecommunications Laboratories, Inc. All rights reserved.

Interaction Speech Recognition and Interaction Quality Manager are registered trademarks of Genesys Telecommunications Laboratories, Inc. Bay Bridge Decisions and Interaction Script Builder are trademarks of Genesys Telecommunications Laboratories, Inc. The foregoing products are ©2013-2017 Genesys Telecommunications Laboratories, Inc. All rights reserved.

Interaction Collector is a registered trademark of Genesys Telecommunications Laboratories, Inc. Interaction Decisions is a trademark of Genesys Telecommunications Laboratories, Inc. All rights reserved.

Interactive Intelligence Bridge Server and Interaction Connect are trademarks of Genesys Telecommunications Laboratories, Inc. The foregoing products are ©2014-2017 Genesys Telecommunications Laboratories, Inc. All rights reserved.

The veryPDF product is ©2000-2017 veryPDF, Inc. All rights reserved.

This product includes software licensed under the Common Development and Distribution License (6/24/2009). We hereby agree to indemnify the Initial Developer and every Contributor of the software licensed under the Common Development and Distribution License (6/24/2009) for any liability incurred by the Initial Developer or such Contributor as a result of any such terms we offer. The source code for the included software may be found at <a href="http://wpflocalization.codeplex.com">http://wpflocalization.codeplex.com</a>.

A database is incorporated in this software which is derived from a database licensed from Hexasoft Development Sdn. Bhd. ("HDSB"). All software and technologies used by HDSB are the properties of HDSB or its software suppliers and are protected by Malaysian and international copyright laws. No warranty is provided that the Databases are free of defects, or fit for a particular purpose. HDSB shall not be liable for any damages suffered by the Licensee or any third party resulting from use of the Databases.

Other brand and/or product names referenced in this document are the trademarks or registered trademarks of their respective companies.

#### **DISCLAIMER**

GENESYS TELECOMMUNICATIONS LABORATORIES (GENESYS) HAS NO RESPONSIBILITY UNDER WARRANTY, INDEMNIFICATION OR OTHERWISE, FOR MODIFICATION OR CUSTOMIZATION OF ANY GENESYS SOFTWARE BY GENESYS, CUSTOMER OR ANY THIRD PARTY EVEN IF SUCH CUSTOMIZATION AND/OR MODIFICATION IS DONE USING GENESYS TOOLS, TRAINING OR METHODS DOCUMENTED BY GENESYS.

Genesys Telecommunications Laboratories, Inc. 2001 Junipero Serra Boulevard Daly City, CA 94014 Telephone/Fax (844) 274-5992

www.genesys.com

## **Installing the Interaction Fax Print Driver**

Prior to faxing documents, you must install the Interaction Fax print driver on your workstation.

## To determine if the Interaction Fax Print Driver is already installed:

- 1. From the **File** menu of any Windows-based application on the machine where Interaction Desktop is installed, click **Print**.
- 2. On the **Print** dialog box, click the **Printer Name** list to display a list of installed print devices.

**Note:** If the Interaction Fax print driver is installed, you should see a printer entry named "Interaction Fax."

## To install the Interaction Fax print driver:

Run the CIC User Application again to install the Interaction Fax components.

#### **How to Use Interaction Fax**

#### **Interaction Fax**

#### Overview of Interaction Fax

With Interaction Fax, you can easily send and receive faxes on a desktop PC. The Interaction Fax server routes incoming faxes via e-mail (for example, Microsoft Outlook or Lotus Notes). From your workstation, you can open the e-mail message and double-click the fax document, which automatically launches Interaction Fax.

#### With Interaction Fax, you can:

- View fax documents of any size or page orientation directly from e-mail.
- Rotate, scale, invert, and perform other actions to make it easier to read a fax you've received.
- Print fax documents and specify print options.
- Compose and <u>send</u> a fax document.
- Forward a fax or reply to a fax.

Note: Interaction Fax must first be installed on your workstation. Contact your CIC administrator if you do not have Interaction Fax.

#### **Interaction Fax Monitor**

Interaction Fax Monitor monitors the queue and transmission status of each fax. The Interaction Fax Monitor icon displays in the notification area of the Windows taskbar or in the overflow section of the notification area.

For more information, see <u>Using Interaction Fax Monitor</u>.

## **Copyright and Trademark Information**

Interactive Intelligence, Interactive Intelligence Customer Interaction Center, Interaction Administrator, Interaction Attendant, Interaction Client, Interaction Designer, Interaction Tracker, Interaction Recorder, Interaction Mobile Office, Interaction Center Platform, Interaction Monitor, Interaction Optimizer, and the "Spirograph" logo design are registered trademarks of Genesys Telecommunications Laboratories, Inc. Customer Interaction Center, EIC, Interaction Fax Viewer, Interaction Server, ION, Interaction Voicemail Player, Interactive Update, Interaction Supervisor, Interaction Migrator, and Interaction Screen Recorder are trademarks of Genesys Telecommunications Laboratories, Inc. All rights reserved

Interaction Dialer and Interaction Scripter are registered trademarks of Genesys Telecommunications Laboratories, Inc. The foregoing products are ©2000-2017 Genesys Telecommunications Laboratories, Inc. All rights reserved.

Messaging Interaction Center and MIC are trademarks of Genesys Telecommunications Laboratories, Inc. The foregoing products are ©2001-2017 Genesys Telecommunications Laboratories, Inc. All rights reserved.

Interaction Director is a registered trademark of Genesys Telecommunications Laboratories, Inc. e-FAQ Knowledge Manager and Interaction Marquee are trademarks of Genesys Telecommunications Laboratories, Inc. The foregoing products are ©2002-2017 Genesys Telecommunications Laboratories, Inc. All rights reserved

Interaction Conference is a trademark of Genesys Telecommunications Laboratories, Inc. The foregoing products are ©2004-2017 Genesys Telecommunications Laboratories, Inc. All rights reserved.

Interaction SIP Proxy and Interaction EasyScripter are trademarks of Genesys Telecommunications Laboratories, Inc. The foregoing products are ©2005-2017 Genesys Telecommunications Laboratories, Inc. All rights reserved.

Interaction Gateway is a registered trademark of Genesys Telecommunications Laboratories, Inc. Interaction Media Server is a trademark of Genesys Telecommunications Laboratories, Inc. The foregoing products are ©2006-2017 Genesys Telecommunications Laboratories, Inc. All rights reserved.

Interaction Desktop is a trademark of Genesys Telecommunications Laboratories, Inc. The foregoing products are ©2007-2017 Genesys Telecommunications Laboratories, Inc. All rights reserved.

Interaction Process Automation, Deliberately Innovative, Interaction Feedback, and Interaction SIP Station are registered trademarks of Genesys Telecommunications Laboratories, Inc. The foregoing products are ©2009-2017 Genesys Telecommunications Laboratories, Inc. All rights reserved.

Interaction Analyzer is a registered trademark of Genesys Telecommunications Laboratories, Inc. Interaction Web Portal and IPA are trademarks of Genesys Telecommunications Laboratories, Inc. The foregoing products are ©2010-2017 Genesys Telecommunications Laboratories, Inc. All rights reserved.

Spotability is a trademark of Genesys Telecommunications Laboratories, Inc. ©2011-2017. All rights reserved.

Interaction Edge, CaaS Quick Spin, Interactive Intelligence Marketplace, Interaction SIP Bridge, and Interaction Mobilizer are registered trademarks of Genesys Telecommunications Laboratories, Inc. Interactive Intelligence Communications as a Service™ and Interactive Intelligence CaaS™ are trademarks or service marks of Genesys Telecommunications Laboratories, Inc. All rights reserved.

Interaction Speech Recognition and Interaction Quality Manager are registered trademarks of Genesys Telecommunications Laboratories, Inc. Bay Bridge Decisions and Interaction Script Builder are trademarks of Genesys Telecommunications Laboratories, Inc. The foregoing products are ©2013-2017 Genesys Telecommunications Laboratories, Inc. All rights reserved.

Interaction Collector is a registered trademark of Genesys Telecommunications Laboratories, Inc. Interaction Decisions is a trademark of Genesys Telecommunications Laboratories, Inc. The foregoing products are ©2013-2017 Genesys Telecommunications Laboratories, Inc. All rights reserved.

Interactive Intelligence Bridge Server and Interaction Connect are trademarks of Genesys Telecommunications Laboratories, Inc. The foregoing products are ©2014-2017 Genesys Telecommunications Laboratories, Inc. All rights reserved.

The veryPDF product is ©2000-2017 veryPDF, Inc. All rights reserved.

This product includes software licensed under the Common Development and Distribution License (6/24/2009). We hereby agree to indemnify the Initial Developer and every Contributor of the software licensed under the Common Development and Distribution License (6/24/2009) for any liability incurred by the Initial Developer or such Contributor as a result of any such terms we offer. The source code for the included software may be found at <a href="http://wpflocalization.codeplex.com">http://wpflocalization.codeplex.com</a>.

A database is incorporated in this software which is derived from a database licensed from Hexasoft Development Sdn. Bhd. ("HDSB"). All software and technologies used by HDSB are the properties of HDSB or its software suppliers and are protected by Malaysian and international copyright laws. No warranty is provided that the Databases are free of defects, or fit for a particular purpose. HDSB shall not be liable for any damages suffered by the Licensee or any third party resulting from use of the Databases.

Other brand and/or product names referenced in this document are the trademarks or registered trademarks of their respective companies.

#### **DISCLAIMER**

GENESYS TELECOMMUNICATIONS LABORATORIES (GENESYS) HAS NO RESPONSIBILITY UNDER WARRANTY, INDEMNIFICATION OR OTHERWISE, FOR MODIFICATION OR CUSTOMIZATION OF ANY GENESYS SOFTWARE BY GENESYS, CUSTOMER OR ANY THIRD PARTY EVEN IF SUCH CUSTOMIZATION AND/OR MODIFICATION IS DONE USING GENESYS TOOLS, TRAINING OR METHODS DOCUMENTED BY GENESYS.

Genesys Telecommunications Laboratories, Inc. 2001 Junipero Serra Boulevard Daly City, CA 94014 Telephone/Fax (844) 274-5992

www.genesys.com

#### **Installing the Interaction Fax Print Driver**

Prior to faxing documents, you must install the Interaction Fax print driver on your workstation.

## To determine if the Interaction Fax Print Driver is already installed:

- 1. From the **File** menu of any Windows-based application on the machine where Interaction Desktop is installed, click **Print**.
- 2. On the **Print** dialog box, click the **Printer Name** list to display a list of installed print devices.

**Note:** If the Interaction Fax print driver is installed, you should see a printer entry named "Interaction Fax."

## To install the Interaction Fax print driver:

Run the CIC User Application again to install the Interaction Fax components.

#### **How to Use Interaction Fax**

#### **How to Use Interaction Fax**

This section contains information on using Interaction Fax, which provides the following functionality:

- Viewing Faxes
- Saving and Printing Faxes
- Sending Faxes
- Removing Pages
- Assigning Account Codes to Faxes
- Working with Annotations

## **Viewing Faxes**

#### **Viewing Faxes**

This section contains information about viewing faxes and includes the following topics:

- Opening a Fax from Your Inbox
- Displaying a New Fax
- Viewing a Fax
- Viewing a Stored Fax
- Zooming In or Out
- Rotating a Fax Image
- Inverting a Fax Image

Re-ordering Fax Pages

#### **Opening a Fax From Your Inbox**

You can open a fax from your e-mail Inbox. You can forward the fax to another person, just as you would any other e-mail message. You can also set alerts for new fax messages. Faxes can be managed in one of two ways, depending on whether or not Interaction Fax is installed on your workstation.

To Open a Fax From Your Inbox:

- 1. Open your e-mail Inbox.
- 2. Open the e-mail containing the fax message.
- Double-click the attached fax.

#### Result:

- If Interaction Fax is installed on your workstation, it opens and displays the fax.
- If Interaction Fax is not installed on your workstation, the default application in windows set up for \*tif files displays the fax.

**Note:** The CIC administrator must configure your User rights in Interaction Administrator to enable you to receive faxes as \*.tif files. Contact your CIC administrator if you do not have Interaction Fax installed or if your faxes are not being attached to your e-mail as \*.tif files.

## **Displaying a New Fax**

CIC distributes new faxes as attachments to e-mail (e.g., Microsoft Outlook, Microsoft Outlook Express, Lotus Notes, etc.) messages. This process is an example of <u>unified messaging</u>.

To Display a Fax Document Attached to an E-mail Message:

Do one of the following:

- From within your e-mail viewer (e.g., Microsoft Outlook, Microsoft Outlook Express, Lotus Notes, etc.), double-click the icon for the .i3f file to launch Interaction Fax.
- If you cannot click the Interaction Fax icon in your e-mail tool, save the fax attachment as an .i3f file and open the fax document using the Open command in Interaction Fax.

## **Related Topics**

<u>Forwarding a Fax</u>
Viewing a Stored Fax

## Viewing a Fax

Interaction Fax displays two primary views of each fax:

- A reduced image in the <u>Thumbnail View</u> pane on the left side
- A normal image in the main <a href="Page View">Page View</a> pane

For information on manipulating the document image, see the related topics.

## **Related Topics**

Inverting a Fax Image
Rotate Right
Rotate Left
Re-ordering Fax Pages
Zooming In or Out

## **Viewing a Stored Fax**

CIC fax files are stored in files with an .i3f extension.

To View a Saved Fax:

- 1. From the **Main** toolbar, click the Open Fax button.
- 2. Optionally, click **File > Open Fax**.
- 3. From the Open dialog box, select the .i3f fax file you want to view, and then click Open.

## **Related Topics**

Forwarding a Fax
Saving a Fax

You can enlarge or reduce the display size of a fax image.

To Zoom In (Enlarge) a Fax Image:

1. From the Main toolbar, click the Open Fax button.

Optionally, click File > Open Fax.

- 2. From the Open dialog box, select the .i3f fax file you want to view, and then click Open. The fax image displays.
- 3. From the Main toolbar, click the **Zoom In** button. The fax image is enlarged.

Optionally, click **View** > **Zoom In**.

To Zoom Out (Reduce) a Fax Image:

1. From the Main toolbar, click the Open Fax button.

Optionally, click File > Open Fax.

- 2. From the Open dialog box, select the .i3f fax file you want to view, and then click Open. The fax image displays.
- 3. From the Main toolbar, click the **Zoom Out** button. The fax image is reduced.

Optionally, click **View** > **Zoom Out**.

## **Related Topics**

Scale to Gray Command (View Menu)
Inverting a Fax Image

## **Rotating a Fax Image**

Occasionally, you may want to rotate a fax for greater readability. For example, you may want to turn a faxed map or drawing to view it from a different angle. When you select to rotate a fax image in Interaction Fax, the rotated position remains for the next view session if saved.

To Rotate a Fax Page 90 Degrees (Left):

• From the Main toolbar, click the Rotate Left button.

Optionally, click Page > Rotate Left.

To Rotate a Fax Page 90 Degrees (Right)

• From the **Main** toolbar, click the Rotate Right button.

Optionally, click Page > Rotate Right.

## **Related Topics**

Scale to Gray Command (View Menu)
Inverting a Fax Image
Zooming In or Out

## **Inverting a Fax Image**

Fax images are always black and white. If a fax contains more black than white, you may want to reverse the image for greater readability. When you select to reverse, or invert, an image, the white area of the fax image turns black and the black area of the image turns white.

## To Reverse a Fax Image:

• From the **Main** toolbar, click the **Invert** button.

Optionally, click Page > Invert.

## **Related Topics**

Scale to Gray Command (View Menu)
Rotating a Fax Image
Zooming In or Out

## **Re-ordering Fax Pages**

Occasionally, you might want to re-order the pages of a fax. When you select to re-order a fax in Interaction Fax, the new order remains for the next view session if you save the document.

To Re-order Pages of a Fax:

- 1. In **Page** view, select the page you want to move.
- 2. Drag the page to the new location in the fax. Two blue lines indicate the insertion point of the re-ordered page.

## **Related Topics**

Scale to Gray Command (View Menu)
Inverting a Fax Image

#### **Editing Faxes**

#### **Editing Faxes**

This section contains information about editing faxes and includes the following topics:

- Importing images into a fax
- Exporting pages from a fax
- Copying and pasting fax pages

## **Importing Images Into a Fax**

If have fax pages stored as image files and you want to include them in an existing fax document, you can import them. Unless they are in a multi-page .tif file, you will need to import them one at a time. If you are importing a multi-page .tiff file, you can select each page to import individually.

To Import an Image Into a Fax:

- 1. Open the fax document in Interaction Fax.
- 2. From the Page menu, click Import. The Import dialog box displays.
- 3. Select a fax image to import and press **Open**. The **Import Page** dialog box displays.

**Note:** You currently can only import the following file formats: Bitmap Files (\*.bmp), JPEG (\*.jpg, \*.jpeg), GIF (\*.gif), TIFF (\*.tif, \*.tiff), PNG (\*.png). To import multi-page faxes, only the TIFF format is supported.

- 4. Select your options on the Import Page dialog box.
- 5. Click **OK**.

#### **Related Topics**

Scale to Gray Command (View Menu)
Inverting a Fax Image
Zooming In or Out

If you want to store a fax page as an image file, you can export it. Each page is exported as a separate file.

To Export Pages From a Fax:

- 1. Open the fax document in Interaction Fax.
- 2. From the Page menu, click Export. The Export As dialog box displays.
- 3. Enter a name for the file and select a file type.

**Note:** You currently can only export the following file formats: Monochrome Bitmap (\*.bmp), JPEG (\*.jpg, \*.jpeg), GIF (\*.gif), TIFF (\*.tif, \*.tiff), PNG (\*.png).

4. Click Save. Interaction Fax exports the page.

## **Related Topics**

Scale to Gray Command (View Menu)
Inverting a Fax Image
Zooming In or Out

## **Copying and Pasting Fax Pages**

Occasionally, you might want to move or copy a page of a fax and then paste it within the same fax document or in another open fax document.

To Copy a Fax Page:

• In Page view, select the page and press CTRL + C.

To Paste a Fax Page:

• In Page view, press CTRL + V. The copied page displays at the end of the fax.

To Move a Fax Page to a New Location:

• In **Page** view, drag the selected page to the new location. Two blue lines display that indicate the insertion point.

## **Related Topics**

Importing Images Into a Fax

Export Pages From a Fax

#### **Sending Faxes**

#### **Sending Faxes**

This section contains information on the following topics:

- Faxing a Document
- Sending a Fax
- Canceling a Fax
- Using the Address Book
- Adding a Cover Page to a Fax
- Addressing a Fax and Cover Page
- Forwarding a Fax
- Using the Interaction Fax Monitor
- Diagnosing Sending Problems

## **Faxing a Document From a Windows Application**

You can send any document as a fax from an CIC client workstation using any Windows application that allows printing. After you compose a fax in your Windows document composition program, perform the following steps.

**Note:** Your call privileges, not the fax station's call privileges, determine whether or not you have adequate permission to send a fax. For example, if FaxStation 1 has long distance privileges but you do not, you would be unable to send a long distance fax using FaxStation 1. The CIC administrator determines call privileges. If you have questions regarding your call privileges, contact the CIC administrator.

#### To Fax a Document:

- 1. From the **File** menu, click **Print**. The **Print** dialog box displays.
- 2. In the list of printer names, click Interaction Fax.

**Note:** If the Interaction Fax print driver does not display in the list, run the <u>CIC Client install</u> again to install the driver.

3. Click OK.

**Result:** Interaction Desktop converts the document to a fax and displays it in Interaction Fax.

4. From the **File** menu, click **Send Fax**.

**Note:** You might be prompted to log in to CIC the first time you send a fax during each session. If so, just enter your login ID, password, and CIC server name, and then click **Log on**. Or, if you are

using the Windows Authentication option to log on, enter your user ID and CIC server, and then click **Log on**.

5. Enter or select the destination fax number and cover sheet, along with any other recipient information, and then click **Send**.

The CIC server queues the fax and, if you chose to be notified of the fax status, sends an e-mail message to the sender indicating whether the fax was sent successfully or it failed to send.

#### **Related Topics**

<u>Diagnosing Sending Problems</u>
<u>Sending a Fax</u>
<u>Using the Address Book</u>
<u>Using the Interaction Fax Monitor</u>

## Sending a Fax

You can use Interaction Fax to send a fax document.

**Note**: You can also assign account codes to outgoing faxes. See the related topics.

To Send a Fax from Interaction Fax:

1. From the **Main** toolbar, click the **Send Fax** button. The **Send Fax** dialog box displays.

Optionally, click **File > Send Fax**.

**Note:** You might be prompted to log on to Interaction Fax the first time you send a fax during each session. If so, just enter your **login ID**, **password**, and CIC server, and then click **Log on**. Or, if you are using the Windows Authentication option to log on, enter your user ID and CIC server, and then click **Log on**.

- 2. In the **Fax Number** field, enter the recipient's fax number.
- 3. Enter the optional recipient information in the Name, Company, and Phone fields.
- 4. If an Account Code applies to the fax, select it from the Account Code list.

**Note:** The Account Code list does not display if you do have not been granted permission to use this feature or if no account codes have been set up. Contact your administrator if you have any questions about account code rights.

- 5. To add multiple recipients, open the Address Book.
- 6. To include a cover page, select a cover sheet format from the <a>Cover Page list</a>.

**Note**: The Max Cover Page Size server parameter determines the maximum size of the cover page allowed for a fax. The default value of the server parameter is 10,000 KB. If the cover page

you select exceeds the maximum size set on the server parameter, the fax does not get sent and an error message appears in the FaxServer.ininlog. For more information, see Optional General Sever Parameters in Interaction Administrator help.

5. Click **Send** to send the fax.

The CIC server queues the fax and, if you select to be notified of fax status, sends an e-mail message to the sender indicating whether the fax was sent successfully or it <u>failed to send</u>. The date and time in the fax header are determined by the CIC server's Windows system locale.

**Note**: Your administrator can configure the hours during which faxes can be sent. For more information, contact your administrator.

#### **Related Topics**

Adding a Cover Page to a Fax

Faxing a Document

Using the Address Book

Using the Interaction Fax Monitor

## **Canceling a Fax**

The Cancel Fax option attempts to prevent the transmission of a fax already in progress.

#### To Cancel a Fax:

- 1. Right-click the fax transmission displayed in the Interaction Fax Monitor.
- 2. Click Cancel Fax. Interaction Fax Monitor asks you to confirm that you want to cancel the fax.
- 3. Click **Yes** to cancel the fax transmission.
- 4. From the **File** menu, click **Exit** to close the Interaction Fax Monitor.

## **Related Topics**

Sending a Fax

Adding a Cover Page to a Fax

Using the Interaction Fax Monitor

## **Using the Address Book**

In Interaction Fax, you can send a fax to multiple recipients on the **Send Fax** dialog box.

**Note:** The list of contacts comes from the data sources defined in Interaction Administrator.

#### To use the address book:

- From the toolbar, click the <u>Send Fax</u> button. The <u>Send Fax</u> dialog box appears. Optionally, click File > Send Fax.
- 2. Click Click here to add recipients from an address book to expand the address book section of the Send Fax dialog box.
- 3. Under Show Contacts From, select the directory or contact list to search.
- 4. In the Search field, specify the criteria for the contact(s) you want to display. The matching contacts automatically appear in the list.
- 5. Select the recipients from the contact list, and then click Add. To select multiple recipients, hold down the CTRL key while you select the recipients.
- 6. From the Cover Page list, select the appropriate cover page to use for the fax.
- 7. Click Fields to modify the sender information on the cover page, and then click OK to return to the Send Fax dialog.
- 8. Click Send to send the fax.

#### **Related Topics**

Adding a Cover Page to a Fax

Addressing a Fax and Cover Page

## Adding a Cover Page to a Fax

A cover page contains basic **To** and **From** address information on the first page of a fax. Sometimes the cover page and the fax content are contained on a single page. The CIC administrator uses Interaction Fax Cover Page Editor to design the cover page layout. The default cover page template is specified by the fax configuration in Interaction Administrator.

#### To Add a Cover Page to a Fax Document:

- 1. From the Main toolbar, click the Send Fax button. The Send Fax dialog box displays.
- 2. Optionally, click **File** > **Send Fax**.
- 3. Select a sample cover letter from the **Cover Page** list.

**Note:** CIC includes several generic sample cover pages, which display in the Cover Page list (e.g., Default, FaxCoverLetter1, FaxCoverConfidential, etc.). Your CIC administrator may have replaced these file names or added other file names.

If no cover page file names display in this list, contact your IC administrator.

3. Click **Fields** to open the <u>Cover Page Information</u> dialog box and specify information for the person sending the fax.

4. Click Send to send the fax.

Interaction Fax automatically adds the recipient's name, company, and fax number information to the cover page based on the information you typed under **Recipients** in the **Send Fax** dialog box.

## **Related Topics**

<u>Using the Address Book</u> Faxing a Document

#### Addressing a Fax and Cover Page

In Interaction Fax, it is possible to address a fax or attach a cover page prior to sending a fax.

#### To Address a Fax and Cover Page:

1. From the toolbar, click the Send Fax button. The Send Fax dialog box appears.

Optionally, click **File > Send Fax**.

- 2. In the **Send Fax** dialog box, click **Click here to add recipients from an address book**. The **Send Fax** dialog box expands to show an address book section.
- 3. Under **Show Contacts From**, select the appropriate directory or contact list.
- 4. In the **Search** field, specify the search criteria for the contact. All matching entries automatically appear in the address book section.
- 5. Select one or more contacts, and then click **Add** to add those contacts as fax recipients.

**Note:** To manually add a fax recipient, type the recipient's name, company, and fax number in the appropriate fields, and then click **Add**.

6. Click **OK** to send the fax.

#### **Related Topics**

<u>Using the Address Book</u> Adding a Cover Page to a Fax

## Forwarding a Fax

After you receive a fax via e-mail (e.g., Microsoft Outlook, Microsoft Outlook Express, Lotus Notes, etc.), you can forward the e-mail message containing the Interaction Fax document to another CIC user who also has Interaction Fax. You can also send the document to another fax machine.

To Forward a Fax Document From Interaction Fax:

- 1. Open the fax document in Interaction Fax.
- 2. From the Main toolbar, click the Send Fax button. The Send Fax dialog box displays.

Optionally, click File > Send Fax.

- 3. Under **Recipients**, enter the new recipients' fax number, name, company name, and phone number.
- 4. Click **OK** to forward the fax.

**Note:** If you need to change the time the fax is sent, the page header text, or other delivery details, click Options on the Send Fax dialog box to display these options. To include a cover page, select one from the <u>Cover Page</u> list. The time and date in the fax header are determined by the CIC server's Windows system locale.

**Related Topics** 

Sending a Fax
Canceling a Fax

Using the Address Book

## **Using the Interaction Fax Monitor**

Each time you send a fax (or queue a fax to be sent later), you have the option of starting the Interaction Fax Monitor, which monitors the queue and transmission status of each fax. The **Interaction Fax**Monitor window displays as soon as you click **Send** on the **Send Fax** dialog box. The Interaction Fax Monitor icon displays in the notification area of the taskbar or the notification overflow area, just like the Windows print monitor. Double-click the Interaction Fax Monitor icon to display the status of each fax. You can also cancel a transmitting fax, view basic and detailed fax properties, and clear the list of completed faxes.

To Control the Display of the Interaction Fax Monitor:

- 1. In Interaction Fax, from the **Tools** menu, click **Options**.
- 2. Select the **Show Monitor When Fax is Sent** check box to display Interaction Fax Monitor. Clear the check box to hide Interaction Fax Monitor.

*To Display the Interaction Fax Monitor:* 

• If the Interaction Fax Monitor window doesn't display, click its icon in the system tray.

To Cancel a Transmitting Fax:

The **Cancel Fax** option attempts to prevent the transmission of a fax already in progress.

- 1. Right-click the fax transmission. The Interaction Fax window displays the Cancel Fax/Properties menu.
- 2. Click Cancel Fax. A confirmation message appears.
- 3. Click Yes to confirm that you want to cancel the fax transmission.

#### To View Fax Properties:

The Fax Properties window displays basic information about a fax transmission in progress.

- 1. Right-click the fax transmission. The **Interaction Fax** window displays the **Cancel Fax/Properties** menu.
- 2. Click **Properties**. The **Fax Properties** window displays.
- 3. Click Close when finished.

To View Detailed Fax Properties:

The Fax Detailed Properties window displays detailed information about a fax transmission in progress.

- 1. On the Fax Properties window, click View Details. The Fax Detailed Properties window displays.
- 2. Click Close when finished.

To Clear Completed Faxes:

The **Clear completed faxes** option clears the list of faxes in the Interaction Fax Monitor.

- 1. Right-click any fax transmission in the list.
- 2. Click Clear completed faxes.

## **Related Topics**

Sending a Fax

Canceling a Fax

Using the Address Book

#### **Diagnosing Sending Problems**

If Interaction Fax fails to send a fax, you can diagnose the problem.

To Diagnose Sending Problems:

1. Is the client workstation properly connected to the CIC server?

**Note:** To verify, double-click on your **My Computer** icon to display the mounted network servers. Make sure the CIC server computer is available in this list.

- 2. Is the <u>Interaction Fax print driver</u> properly installed?
- 3. Does the Recipients section of the Send Fax dialog box contain a valid fax number?

If all the conditions have been met, but Interaction Fax still fails to send a fax, contact your CIC administrator for help.

## **Related Topics**

Sending a Fax

Canceling a Fax

Using the Address Book

Using the Interaction Fax Monitor

## **Saving and Printing Faxes**

## **Saving and Printing Faxes**

This section contains the following topics:

- Saving a Fax
- Printing a Fax

## Saving a Fax

You can save a fax document using the current file name, or you can save the fax document with a new file name.

To Save a Fax Document:

• From the **Main** toolbar, click the <u>Save Fax</u> button. The <u>Save As</u> dialog box opens.

Optionally, click **File > Save**.

To Rename and Save a Fax Document:

- 1. From the **File** menu, select **Save As.** The <u>Save As</u> dialog box opens.
- 2. Enter the new fax document name in the File Name field.
- 3. Click Save.

## **Related Topics**

Viewing a Stored Fax

## **Printing a Fax**

You might want a hard copy of a fax you send to file or review. In Interaction Fax, you can print fax documents using either of these methods:

- Print to the default printer using the **Print** button on the main toolbar.
- Print to a selected printer or specify print options using the **Print** command on the **File** menu.

To print a fax to the default printer:

• On the toolbar, click the Print button. The fax prints immediately on the default printer.

To print to a selected printer or specify print options:

- 1. From the **File** menu, choose **Print**. The **Print** dialog box appears.
- 2. In the <u>Print</u> dialog box, specify the printer device and any other print options you want to change.
- 3. Click **OK** to begin printing the fax.

## **Assigning Account Codes**

## **Assigning Account Codes**

This section contains the following topics related to using account codes and assigning them to faxes:

- Understanding account codes
- Setting up a default account code
- Assigning an account code to an outgoing fax

## **Understanding Account Codes**

You can use account codes to organize outgoing faxes by customer. You might want to use this feature for customer billing purposes if you process faxes for more than one customer. You can assign separate account codes to different recipients of the same fax. Your administrator can generate reports to categorize call details by account codes.

**Note**: If your administrator does not set up Interaction Fax to use account codes, this feature will not be available to you. For information on setting up and enabling account codes, see your CIC administrator.

You can assign account codes to outgoing faxes from the Send Fax dialog box. For information
on using account codes when sending a fax, see the related topics.

## **Related Topics**

Assigning an Account Code to an Outgoing Fax
Setting up a Default Account Code

## Assigning an Account Code to an Outgoing Fax

In Interaction Fax, you can assign account codes to outgoing faxes on the **Send Fax** dialog box. Also each individual recipient of the fax can have a unique account code.

**Note:** If your administrator does not set up Interaction Fax to use account codes, this feature will not be available to you. For information on setting up and enabling account codes, see your CIC administrator.

#### To Address a Fax and Cover Page:

- 1. From the Main toolbar, click the Send Fax button. The Send Fax dialog box opens.
  - Optionally, click File > Send Fax.
- 2. Under Recipients, type the recipient's fax number, name, company, and phone number.
- 3. Click the arrow at the end of the **Account Code** field and highlight the account code you want to assign to this call.
- 4. Click Add.
- 5. To send the fax to additional recipients, repeat **Step 2** until you add all recipients.
- 6. To send a cover page, select one from the <a>Cover Page</a> list.
- 7. Click **Send** to send the fax.

#### **Related Topics**

Assigning an Account Code to an Outgoing Fax
Set up a Default Account Code

#### **Setting up a Default Account Code**

You can set up a default account code in Interaction Fax. This is the code Interaction Fax assigns to a fax unless you change it on the **Recipient** tab of the **Send Fax** dialog box.

**Note:** If your administrator has not set up Interaction Fax to use account codes or has not given you permission to use them, this field won't be available to you. For more information on setting up and enabling account codes, see your CIC administrator.

## To Set up a Default Account Code:

- 1. From the **Tools** menu, click **Options**.
- 2. Click the arrow at the end of the **Account Code** box and select the default account code.

**Note:** You can change the account code for an individual fax in the **Send Fax** dialog box.

3. Click OK.

#### **Related Topics**

<u>Understanding Account Codes</u>

<u>Assigning an Account Code to an Outgoing Fax</u>

#### **Working with Annotations**

## **Working with Annotations**

This section includes the following topics:

- Adding Annotations
- Modifying Annotations

#### **Adding Annotations**

Use the **Annotations** toolbar to add lines, shapes, text, drawings, and rulers, as well as to highlight information you wish to emphasize in your fax. After you create an annotation, you can <u>modify its properties</u>.

Select from the following options on the **Annotations** toolbar to create an annotation:

#### **Tool Description**

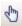

**Select:** When you click this button, the cursor changes to an arrow and allows you to click an object to move, delete, or modify it.

Rectangle: Draws a rectangle where you click and drag in the active document.

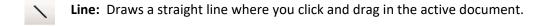

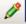

**Freehand Line:** Draws freehand where you click and drag in the active document. To end a shape and leave it open, release the mouse button. To close a shape, release the mouse button near its starting point.

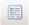

**Text:** Displays a dialog box where you can enter the text and specify the font and point size for the text.

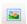

**Stamp:** Adds an image in the area where you click in the active document.

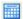

**Date Stamp:** Adds a date stamp in the area where you click in the active document.

**Note**: Starting in CIC 4.0 SU2, when you add an annotation, Interaction Fax uses the font settings that you used in the last annotation you added.

## **Modifying Annotations**

After you create an annotation, you can modify its properties.

Right-click the annotation and then click Properties.

**Note:** The properties that you can modify depend on which tool was used to create the annotation. For example, you can modify the border and fill properties for a rectangle annotation, or you can modify the width and color of a line or freehand annotation.

## **Configuring Interaction Fax**

#### **Configuring Interaction Fax**

This section includes the following topics:

- Setting Annotation Preferences
- <u>Setting Advanced Options</u>
- Setting Options

## **Setting Annotation Preferences**

Use this dialog to set the preferences of the annotation tools used on a fax document. The settings you select will affect any new annotations you create.

## Rectangle

Set the preferences for rectangle annotations. The options include border color, width, fill color and transparency, and whether or not to use a solid color.

#### Freehand

Set the preferences for freehand annotations. The options include color and width.

#### Line

Set the preferences for line annotations. The options include color and width.

#### *Image*

Set the image for the **Stamp** tool.

## **Setting Advanced Options**

From the **Options** dialog box, click **Advanced Options** to configure the following options:

## Page Header

A fax page header is the space in the top  $\frac{1}{2}$  to  $\frac{1}{2}$  inch (0.635 to 1.27 cm) margin on each page. It typically contains the sending company's name and/or fax number since anonymous faxes are considered illegal in many places.

#### Retries

- Select Attempt to resend failed faxes to continue to send a fax if it has failed.
- Enter a positive whole number in the **Number of retries** field indicating how many times the server should try to send the fax if it fails to send it on the first attempt (e.g., the line is busy or down). The maximum number of retries is 12.
- Enter a positive number in the **Delay between retries** field to indicate how many seconds between retries. The delay between retries can to 5 to 300 seconds.

#### Fax Device Configuration

If more than one fax or group of faxes is installed on the Interaction Fax Server, you can select which fax or fax group to use.

- 1. Select a device group from the **Device Group** list.
  - Select a device group, or select the asterisk (\*), which uses the first group available.
- 2. Enter a Station ID.
- 3. Select a transmission speed from the **Transmission Speed** list.

**Note:** If you need help with these settings, check with your CIC or network administrator to find out what settings you should use.

#### Language Settings

If you have language packs installed, you can select the language for the user interface.

#### **Related Topics**

Options (Tools menu)

## **Setting Options (Tools Menu)**

You can configure the following options from the **Options** dialog box. To display the **Options** dialog box, click **Options** on the **Tools** menu.

Show Monitor When Fax is Sent

Select to show the fax monitor when a fax is sent.

Default Cover Page

Select a default cover page from the list and edit the fields by clicking **Fields**.

Notification

Specify an e-mail address for sending notifications, and then select which notifications you want to send.

**Annotations** 

Click Annotation Preferences to configure settings such as line type, color, and width.

Advanced

Click <u>Advanced Options</u> to select further options such as page header, number of retries, and fax device configuration.

## **Updating Interaction Fax**

## **Updating Interaction Fax**

This section includes the following topic:

• Updating Interaction Fax

## **Update Interaction Fax**

Interaction Fax software updates will be installed automatically by Interactive Update, based on your Interactive Update configuration settings. For more information, refer to the "Update Interaction Client" topic in the Interaction Desktop Help.

## Menu/Toolbar Commands

#### **Menu Commands**

This section includes the following topics:

- File menu
- View menu
- Page menu
- Tools menu
- Main Toolbar
- Help menu

#### **File Menu Commands**

The **File** menu offers the following commands:

New Fax Creates a new document

Open Fax Opens an existing document

Closes an open document

Send Fax Displays the Send Fax dialog box, where you specify fax

recipients, cover page information, scheduling and notification details, and other transmission options prior to sending a fax

Save Fax Saves an open document using its current file name

Save As Saves an open document with the file name you specify

Prints a document

<u>Print Preview</u> Displays the document on the screen as it would display when

printed

Exits Interaction Fax

#### **View Menu Commands**

The View menu offers the following commands:

<u>Fit Width</u> Resizes the width of the current fax page to fit in the view

window.

<u>Fit Page</u> Resizes the current fax page to fit completely within the view

window. The proportional spacing of the document is preserved.

Zoom In Enlarges the view of the current fax page image.

**Zoom Out** Reduces the view of the current fax page image.

<u>Scale to Gray</u> Display the pages using gray scale. This can improve the clarity of

graphic images when viewing a fax.

## **Page Menu Commands**

The **Page** menu offers the following commands:

Rotate Left Rotates the fax image 90 degrees counter-clockwise.

Rotates the fax image 90 degrees clockwise.

<u>Import</u> Imports images into a fax.

**Export** Exports the selected page from a fax.

Removes the currently selected page.

<u>Invert</u> Switches the fax image colors so white becomes black and

black becomes white.

## **Tools Menu Commands**

The **Tools** menu includes the following command:

Options Opens the **Options** dialog box.

#### **Main Toolbar**

The **Main** toolbar is displayed across the top of the application window, below the menu bar. The **Main** toolbar provides quick access to many tools used in Interaction Fax.

## **Button** Description

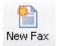

Open a new fax document.

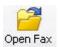

Open an existing fax document. Interaction Fax displays the Open dialog box, in which you can locate and open the desired file.

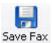

Save the active fax document or template with its current name. If you have not named the document, Interaction Fax displays the Save As dialog box.

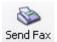

Send a fax document. Interaction Fax .NET Version displays the Send Fax dialog box to prepare to send a fax.

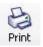

Print the active fax document.

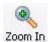

Zoom in on the page.

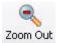

Zoom out from the page.

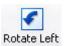

Rotate the page 90 degrees counter-clockwise.

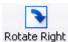

Rotate the page 90 degrees clockwise.

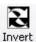

Invert the image colors, turning white space black and black images white.

#### To Remove Toolbar Labels:

- 1. Right-click the toolbar, and then click **Customize**.
- 2. In the **Text Options** list, click **No text labels**.

## **Help Menu Commands**

The Help menu offers the following commands, which provide you assistance with this application:

<u>Help Contents</u> Offers you a table of contents of help topics.

Help Index Offers you an index to help topics.

Genesys Provides an opportunity for providing feedback

and contacting Genesys.

<u>About Interaction Fax</u> Displays the version number of the application.

#### **Providing Feedback and Accessing Support**

Options in the Help menu provide the ability to learn more about PureConnect products, promote and share ideas, access technical support, and submit feedback about bugs and enhancement requests.

To access these features, open the **Help** menu, click **Genesys**, and then select from the following options:

- Home: This menu option takes the user to the Genesys home page, www.genesys.com.
- Support: This menu option takes the user to Genesys Support Services web site. The user must log into the site before accessing technical support.
- Community: This menu option takes the user to Genesys PureConnect Community Forum, a
  free and public service provided by Genesys to promote an online community devoted to the
  sharing of ideas and information regarding Genesys software.
- Feedback: This menu option takes you to a feedback form and allows you to report bugs, request enhancements, and submit other product-related information to Genesys.

**Note:** You must have internet access to use these menu options.

## **Viewing Faxes**

#### **Opening a Fax From Your Inbox**

You can open a fax from your e-mail Inbox. You can forward the fax to another person, just as you would any other e-mail message. You can also set alerts for new fax messages. Faxes can be managed in one of two ways, depending on whether or not Interaction Fax is installed on your workstation.

#### To Open a Fax From Your Inbox:

- 1. Open your e-mail Inbox.
- 2. Open the e-mail containing the fax message.
- 3. Double-click the attached fax.

#### Result:

- If Interaction Fax is installed on your workstation, it opens and displays the fax.
- If Interaction Fax is not installed on your workstation, the default application in windows set up for \*tif files displays the fax.

**Note:** The CIC administrator must configure your User rights in Interaction Administrator to enable you to receive faxes as \*.tif files. Contact your CIC administrator if you do not have Interaction Fax installed or if your faxes are not being attached to your e-mail as \*.tif files.

#### **Displaying a New Fax**

CIC distributes new faxes as attachments to e-mail (e.g., Microsoft Outlook, Microsoft Outlook Express, Lotus Notes, etc.) messages. This process is an example of <u>unified messaging</u>.

## To Display a Fax Document Attached to an E-mail Message:

Do one of the following:

- From within your e-mail viewer (e.g., Microsoft Outlook, Microsoft Outlook Express, Lotus Notes, etc.), double-click the icon for the .i3f file to launch Interaction Fax.
- If you cannot click the Interaction Fax icon in your e-mail tool, save the fax attachment as an .i3f file and open the fax document using the Open command in Interaction Fax.

## **Related Topics**

Forwarding a Fax
Viewing a Stored Fax
Saving a Fax

## Viewing a Fax

Interaction Fax displays two primary views of each fax:

- A reduced image in the <u>Thumbnail View</u> pane on the left side
- A normal image in the main <a href="Page View">Page View</a> pane

For information on manipulating the document image, see the related topics.

## **Related Topics**

Inverting a Fax Image
Rotate Right
Rotate Left
Re-ordering Fax Pages
Zooming In or Out

## **Viewing a Stored Fax**

CIC fax files are stored in files with an .i3f extension.

#### To View a Saved Fax:

- 1. From the **Main** toolbar, click the Open Fax button.
- 2. Optionally, click File > Open Fax.
- 3. From the Open dialog box, select the .i3f fax file you want to view, and then click Open.

## **Related Topics**

Forwarding a Fax
Saving a Fax

## **Zooming In or Out**

You can enlarge or reduce the display size of a fax image.

## To Zoom In (Enlarge) a Fax Image:

1. From the Main toolbar, click the Open Fax button.

Optionally, click File > Open Fax.

- 2. From the Open dialog box, select the .i3f fax file you want to view, and then click Open. The fax image displays.
- 3. From the Main toolbar, click the **Zoom In** button. The fax image is enlarged.

Optionally, click **View** > **Zoom In**.

## To Zoom Out (Reduce) a Fax Image:

1. From the Main toolbar, click the Open Fax button.

Optionally, click File > Open Fax.

- 2. From the Open dialog box, select the .i3f fax file you want to view, and then click Open. The fax image displays.
- 3. From the Main toolbar, click the **Zoom Out** button. The fax image is reduced.

Optionally, click View > Zoom Out.

#### **Related Topics**

Scale to Gray Command (View Menu)
Inverting a Fax Image

## **Rotating a Fax Image**

Occasionally, you may want to rotate a fax for greater readability. For example, you may want to turn a faxed map or drawing to view it from a different angle. When you select to rotate a fax image in Interaction Fax, the rotated position remains for the next view session if saved.

## To Rotate a Fax Page 90 Degrees (Left):

From the Main toolbar, click the <u>Rotate Left</u> button.

Optionally, click Page > Rotate Left.

## To Rotate a Fax Page 90 Degrees (Right)

From the Main toolbar, click the Rotate Right button.

Optionally, click **Page** > **Rotate Right**.

#### **Related Topics**

Scale to Gray Command (View Menu)
Inverting a Fax Image
Zooming In or Out

## **Inverting a Fax Image**

Fax images are always black and white. If a fax contains more black than white, you may want to reverse the image for greater readability. When you select to reverse, or invert, an image, the white area of the fax image turns black and the black area of the image turns white.

## To Reverse a Fax Image:

From the Main toolbar, click the <u>Invert</u> button.

Optionally, click Page > Invert.

## **Related Topics**

Scale to Gray Command (View Menu)
Rotating a Fax Image
Zooming In or Out

## **Re-ordering Fax Pages**

Occasionally, you might want to re-order the pages of a fax. When you select to re-order a fax in Interaction Fax, the new order remains for the next view session if you save the document.

## To Re-order Pages of a Fax:

- 1. In **Page** view, select the page you want to move.
- 2. Drag the page to the new location in the fax. Two blue lines indicate the insertion point of the re-ordered page.

## **Related Topics**

Scale to Gray Command (View Menu)
Inverting a Fax Image
Zooming In or Out

# **Editing Faxes**

# **Importing Images Into a Fax**

If have fax pages stored as image files and you want to include them in an existing fax document, you can import them. Unless they are in a multi-page .tif file, you will need to import them one at a time. If you are importing a multi-page .tiff file, you can select each page to import individually.

#### To Import an Image Into a Fax:

- 1. Open the fax document in Interaction Fax.
- 2. From the Page menu, click Import. The Import dialog box displays.
- Select a fax image to import and press Open. The Import Page dialog box displays.

**Note:** You currently can only import the following file formats: Bitmap Files (\*.bmp), JPEG (\*.jpg, \*.jpeg), GIF (\*.gif), TIFF (\*.tif, \*.tiff), PNG (\*.png). To import multi-page faxes, only the TIFF format is supported.

- 4. Select your options on the Import Page dialog box.
- 5. Click **OK**.

#### **Related Topics**

Scale to Gray Command (View Menu)
Inverting a Fax Image
Zooming In or Out

### **Export Pages From a Fax**

If you want to store a fax page as an image file, you can export it. Each page is exported as a separate file.

# To Export Pages From a Fax:

- 1. Open the fax document in Interaction Fax.
- 2. From the Page menu, click Export. The Export As dialog box displays.
- 3. Enter a name for the file and select a file type.

**Note:** You currently can only export the following file formats: Monochrome Bitmap (\*.bmp), JPEG (\*.jpg, \*.jpeg), GIF (\*.gif), TIFF (\*.tif, \*.tiff), PNG (\*.png).

4. Click **Save**. Interaction Fax exports the page.

### **Related Topics**

Scale to Gray Command (View Menu)
Inverting a Fax Image
Zooming In or Out

### **Copying and Pasting Fax Pages**

Occasionally, you might want to move or copy a page of a fax and then paste it within the same fax document or in another open fax document.

# To Copy a Fax Page:

In Page view, select the page and press CTRL + C.

# To Paste a Fax Page:

• In Page view, press CTRL + V. The copied page displays at the end of the fax.

# To Move a Fax Page to a New Location:

• In **Page** view, drag the selected page to the new location. Two blue lines display that indicate the insertion point.

### **Related Topics**

Importing Images Into a Fax

Export Pages From a Fax

#### **Sending Faxes**

### **Faxing a Document From a Windows Application**

You can send any document as a fax from an CIC client workstation using any Windows application that allows printing. After you compose a fax in your Windows document composition program, perform the following steps.

**Note:** Your call privileges, not the fax station's call privileges, determine whether or not you have adequate permission to send a fax. For example, if FaxStation 1 has long distance privileges but you do not, you would be unable to send a long distance fax using FaxStation 1. The CIC administrator determines call privileges. If you have questions regarding your call privileges, contact the CIC administrator.

#### To Fax a Document:

- 1. From the **File** menu, click **Print**. The **Print** dialog box displays.
- 2. In the list of printer names, click Interaction Fax.

**Note:** If the Interaction Fax print driver does not display in the list, run the <u>CIC Client install</u> again to install the driver.

3. Click OK.

**Result:** Interaction Desktop converts the document to a fax and displays it in Interaction Fax.

4. From the File menu, click Send Fax.

**Note:** You might be prompted to log in to CIC the first time you send a fax during each session. If so, just enter your login ID, password, and CIC server name, and then click **Log on**. Or, if you are using the Windows Authentication option to log on, enter your user ID and CIC server, and then click **Log on**.

5. Enter or select the destination fax number and cover sheet, along with any other recipient information, and then click **Send**.

The CIC server queues the fax and, if you chose to be notified of the fax status, sends an e-mail message to the sender indicating whether the fax was sent successfully or it <u>failed to send</u>.

#### **Related Topics**

<u>Diagnosing Sending Problems</u>
<u>Sending a Fax</u>
<u>Using the Address Book</u>
Using the Interaction Fax Monitor

### **Sending a Fax**

You can use Interaction Fax to send a fax document.

**Note**: You can also assign account codes to outgoing faxes. See the related topics.

To Send a Fax from Interaction Fax:

From the Main toolbar, click the <u>Send Fax</u> button. The <u>Send Fax</u> dialog box displays.

Optionally, click File > Send Fax.

**Note:** You might be prompted to log on to Interaction Fax the first time you send a fax during each session. If so, just enter your **login ID**, **password**, and CIC server, and then click **Log on**. Or, if you are using the Windows Authentication option to log on, enter your user ID and CIC server, and then click **Log on**.

- 2. In the **Fax Number** field, enter the recipient's fax number.
- 3. Enter the optional recipient information in the Name, Company, and Phone fields.
- 4. If an Account Code applies to the fax, select it from the Account Code list.

**Note:** The Account Code list does not display if you do have not been granted permission to use this feature or if no account codes have been set up. Contact your administrator if you have any questions about account code rights.

- 5. To add multiple recipients, open the Address Book.
- 6. To include a cover page, select a cover sheet format from the Cover Page list.

**Note**: The Max Cover Page Size server parameter determines the maximum size of the cover page allowed for a fax. The default value of the server parameter is 10,000 KB. If the cover page you select exceeds the maximum size set on the server parameter, the fax does not get sent and an error message appears in the FaxServer.ininlog. For more information, see Optional General Sever Parameters in Interaction Administrator help.

5. Click Send to send the fax.

The CIC server queues the fax and, if you select to be notified of fax status, sends an e-mail message to the sender indicating whether the fax was sent successfully or it <u>failed to send</u>. The date and time in the fax header are determined by the CIC server's Windows system locale.

**Note**: Your administrator can configure the hours during which faxes can be sent. For more information, contact your administrator.

# **Related Topics**

Adding a Cover Page to a Fax

Faxing a Document

Using the Address Book

Using the Interaction Fax Monitor

#### **Canceling a Fax**

The **Cancel Fax** option attempts to prevent the transmission of a fax already in progress.

#### To Cancel a Fax:

- 1. Right-click the fax transmission displayed in the Interaction Fax Monitor.
- 2. Click Cancel Fax. Interaction Fax Monitor asks you to confirm that you want to cancel the fax.
- 3. Click **Yes** to cancel the fax transmission.
- 4. From the **File** menu, click **Exit** to close the Interaction Fax Monitor.

### **Related Topics**

Sending a Fax

Adding a Cover Page to a Fax

Using the Interaction Fax Monitor

### **Using the Address Book**

In Interaction Fax, you can send a fax to multiple recipients on the **Send Fax** dialog box.

**Note:** The list of contacts comes from the data sources defined in Interaction Administrator.

#### To use the address book:

- 1. From the toolbar, click the <u>Send Fax</u> button. The <u>Send Fax</u> dialog box appears. Optionally, click File > Send Fax.
- 2. Click Click here to add recipients from an address book to expand the address book section of the Send Fax dialog box.
- 3. Under Show Contacts From, select the directory or contact list to search.
- 4. In the Search field, specify the criteria for the contact(s) you want to display. The matching contacts automatically appear in the list.
- 5. Select the recipients from the contact list, and then click Add. To select multiple recipients, hold down the CTRL key while you select the recipients.
- 6. From the Cover Page list, select the appropriate cover page to use for the fax.
- 7. Click Fields to modify the sender information on the cover page, and then click OK to return to the Send Fax dialog.
- 8. Click Send to send the fax.

# **Related Topics**

Adding a Cover Page to a Fax

Addressing a Fax and Cover Page

### Adding a Cover Page to a Fax

A cover page contains basic **To** and **From** address information on the first page of a fax. Sometimes the cover page and the fax content are contained on a single page. The CIC administrator uses Interaction Fax Cover Page Editor to design the cover page layout. The default cover page template is specified by the fax configuration in Interaction Administrator.

# To Add a Cover Page to a Fax Document:

- 1. From the **Main** toolbar, click the **Send Fax** button. The **Send Fax** dialog box displays.
- 2. Optionally, click File > Send Fax.
- 3. Select a sample cover letter from the **Cover Page** list.

**Note:** CIC includes several generic sample cover pages, which display in the Cover Page list (e.g., Default, FaxCoverLetter1, FaxCoverConfidential, etc.). Your CIC administrator may have replaced these file names or added other file names.

If no cover page file names display in this list, contact your IC administrator.

- 3. Click **Fields** to open the <u>Cover Page Information</u> dialog box and specify information for the person sending the fax.
- 4. Click **Send** to send the fax.

Interaction Fax automatically adds the recipient's name, company, and fax number information to the cover page based on the information you typed under **Recipients** in the **Send Fax** dialog box.

### **Related Topics**

<u>Using the Address Book</u> <u>Faxing a Document</u>

### **Addressing a Fax and Cover Page**

In Interaction Fax, it is possible to address a fax or attach a cover page prior to sending a fax.

### To Address a Fax and Cover Page:

- 1. From the toolbar, click the Send Fax button. The Send Fax dialog box appears.
  - Optionally, click **File > Send Fax**.
- 2. In the **Send Fax** dialog box, click **Click here to add recipients from an address book**. The **Send Fax** dialog box expands to show an address book section.
- 3. Under **Show Contacts From**, select the appropriate directory or contact list.
- 4. In the **Search** field, specify the search criteria for the contact. All matching entries automatically appear in the address book section.

5. Select one or more contacts, and then click **Add** to add those contacts as fax recipients.

**Note:** To manually add a fax recipient, type the recipient's name, company, and fax number in the appropriate fields, and then click **Add**.

6. Click **OK** to send the fax.

# **Related Topics**

<u>Using the Address Book</u> <u>Adding a Cover Page to a Fax</u>

### Forwarding a Fax

After you receive a fax via e-mail (e.g., Microsoft Outlook, Microsoft Outlook Express, Lotus Notes, etc.), you can forward the e-mail message containing the Interaction Fax document to another CIC user who also has Interaction Fax. You can also send the document to another fax machine.

#### To Forward a Fax Document From Interaction Fax:

- 1. Open the fax document in Interaction Fax.
- From the Main toolbar, click the <u>Send Fax</u> button. The <u>Send Fax</u> dialog box displays.

Optionally, click File > Send Fax.

- 3. Under **Recipients**, enter the new recipients' fax number, name, company name, and phone number.
- 4. Click **OK** to forward the fax.

**Note:** If you need to change the time the fax is sent, the page header text, or other delivery details, click Options on the Send Fax dialog box to display these options. To include a cover page, select one from the <a href="Cover Page">Cover Page</a> list. The time and date in the fax header are determined by the CIC server's Windows system locale.

**Related Topics** 

Sending a Fax
Canceling a Fax

**Using the Address Book** 

#### **Using the Interaction Fax Monitor**

Each time you send a fax (or queue a fax to be sent later), you have the option of starting the Interaction Fax Monitor, which monitors the queue and transmission status of each fax. The **Interaction Fax** 

**Monitor** window displays as soon as you click **Send** on the **Send Fax** dialog box. The Interaction Fax Monitor icon displays in the notification area of the taskbar or the notification overflow area, just like the Windows print monitor. Double-click the Interaction Fax Monitor icon to display the status of each fax. You can also cancel a transmitting fax, view basic and detailed fax properties, and clear the list of completed faxes.

### To Control the Display of the Interaction Fax Monitor:

- 1. In Interaction Fax, from the **Tools** menu, click **Options**.
- 2. Select the **Show Monitor When Fax is Sent** check box to display Interaction Fax Monitor. Clear the check box to hide Interaction Fax Monitor.

### To Display the Interaction Fax Monitor:

If the Interaction Fax Monitor window doesn't display, click its icon in the system tray.

### To Cancel a Transmitting Fax:

The Cancel Fax option attempts to prevent the transmission of a fax already in progress.

- 1. Right-click the fax transmission. The Interaction Fax window displays the Cancel Fax/Properties menu.
- 2. Click Cancel Fax. A confirmation message appears.
- 3. Click Yes to confirm that you want to cancel the fax transmission.

# **To View Fax Properties:**

The Fax Properties window displays basic information about a fax transmission in progress.

- 1. Right-click the fax transmission. The **Interaction Fax** window displays the **Cancel Fax/Properties** menu.
- 2. Click **Properties**. The **Fax Properties** window displays.
- 3. Click **Close** when finished.

### **To View Detailed Fax Properties:**

The Fax Detailed Properties window displays detailed information about a fax transmission in progress.

- 1. On the Fax Properties window, click View Details. The Fax Detailed Properties window displays.
- 2. Click Close when finished.

# **To Clear Completed Faxes:**

The Clear completed faxes option clears the list of faxes in the Interaction Fax Monitor.

- 1. Right-click any fax transmission in the list.
- 2. Click Clear completed faxes.

#### **Related Topics**

Sending a Fax

Canceling a Fax

# **Diagnosing Sending Problems**

If Interaction Fax fails to send a fax, you can diagnose the problem.

# **To Diagnose Sending Problems:**

1. Is the client workstation properly connected to the CIC server?

**Note:** To verify, double-click on your **My Computer** icon to display the mounted network servers. Make sure the CIC server computer is available in this list.

- 2. Is the Interaction Fax print driver properly installed?
- 3. Does the **Recipients** section of the **Send Fax** dialog box contain a valid fax number?

If all the conditions have been met, but Interaction Fax still fails to send a fax, contact your CIC administrator for help.

# **Related Topics**

Sending a Fax

Canceling a Fax

Using the Address Book

Using the Interaction Fax Monitor

# **Saving and Printing Faxes**

# **Saving and Printing Faxes**

This section contains the following topics:

- Saving a Fax
- Printing a Fax

#### Saving a Fax

You can save a fax document using the current file name, or you can save the fax document with a new file name.

#### To Save a Fax Document:

• From the **Main** toolbar, click the <u>Save Fax</u> button. The <u>Save As</u> dialog box opens.

Optionally, click **File > Save**.

#### To Rename and Save a Fax Document:

- 1. From the **File** menu, select **Save As.** The **Save As** dialog box opens.
- 2. Enter the new fax document name in the **File Name** field.
- 3. Click Save.

# **Related Topics**

Viewing a Stored Fax

# **Printing a Fax**

You might want a hard copy of a fax you send to file or review. In Interaction Fax, you can print fax documents using either of these methods:

- Print to the default printer using the **Print** button on the main toolbar.
- Print to a selected printer or specify print options using the **Print** command on the **File** menu.

# To print a fax to the default printer:

• On the toolbar, click the Print button. The fax prints immediately on the default printer.

# To print to a selected printer or specify print options:

- 1. From the **File** menu, choose **Print**. The **Print** dialog box appears.
- 2. In the <u>Print</u> dialog box, specify the printer device and any other print options you want to change.
- 3. Click **OK** to begin printing the fax.

# **Assigning Account Codes**

### **Assigning Account Codes**

This section contains the following topics related to using account codes and assigning them to faxes:

- Understanding account codes
- Setting up a default account code
- Assigning an account code to an outgoing fax

# **Understanding Account Codes**

You can use account codes to organize outgoing faxes by customer. You might want to use this feature for customer billing purposes if you process faxes for more than one customer. You can assign separate account codes to different recipients of the same fax. Your administrator can generate reports to categorize call details by account codes.

**Note**: If your administrator does not set up Interaction Fax to use account codes, this feature will not be available to you. For information on setting up and enabling account codes, see your CIC administrator.

You can assign account codes to outgoing faxes from the Send Fax dialog box. For information
on using account codes when sending a fax, see the related topics.

# **Related Topics**

Assigning an Account Code to an Outgoing Fax
Setting up a Default Account Code

### Assigning an Account Code to an Outgoing Fax

In Interaction Fax, you can assign account codes to outgoing faxes on the **Send Fax** dialog box. Also each individual recipient of the fax can have a unique account code.

**Note:** If your administrator does not set up Interaction Fax to use account codes, this feature will not be available to you. For information on setting up and enabling account codes, see your CIC administrator.

#### To Address a Fax and Cover Page:

- 1. From the Main toolbar, click the Send Fax button. The Send Fax dialog box opens.
  - Optionally, click File > Send Fax.
- 2. Under **Recipients**, type the recipient's fax number, name, company, and phone number.

- 3. Click the arrow at the end of the **Account Code** field and highlight the account code you want to assign to this call.
- 4. Click Add.
- 5. To send the fax to additional recipients, repeat **Step 2** until you add all recipients.
- 6. To send a cover page, select one from the Cover Page list.
- 7. Click **Send** to send the fax.

# **Related Topics**

Assigning an Account Code to an Outgoing Fax
Set up a Default Account Code

### **Setting up a Default Account Code**

You can set up a default account code in Interaction Fax. This is the code Interaction Fax assigns to a fax unless you change it on the **Recipient** tab of the **Send Fax** dialog box.

**Note:** If your administrator has not set up Interaction Fax to use account codes or has not given you permission to use them, this field won't be available to you. For more information on setting up and enabling account codes, see your CIC administrator.

### To Set up a Default Account Code:

- 1. From the **Tools** menu, click **Options**.
- 2. Click the arrow at the end of the **Account Code** box and select the default account code.

**Note:** You can change the account code for an individual fax in the **Send Fax** dialog box.

Click **OK**.

### **Related Topics**

<u>Understanding Account Codes</u>
Assigning an Account Code to an Outgoing Fax

**Working with Annotations** 

### **Working with Annotations**

This section includes the following topics:

- Adding Annotations
- Modifying Annotations

### **Adding Annotations**

Use the **Annotations** toolbar to add lines, shapes, text, drawings, and rulers, as well as to highlight information you wish to emphasize in your fax. After you create an annotation, you can <u>modify its properties</u>.

Select from the following options on the **Annotations** toolbar to create an annotation:

### **Tool Description**

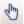

**Select:** When you click this button, the cursor changes to an arrow and allows you to click an object to move, delete, or modify it.

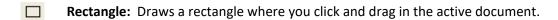

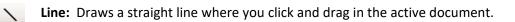

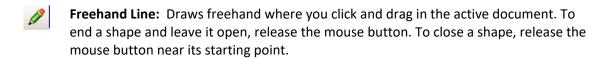

**Text:** Displays a dialog box where you can enter the text and specify the font and point size for the text.

Stamp: Adds an image in the area where you click in the active document.

Date Stamp: Adds a date stamp in the area where you click in the active document.

**Note**: Starting in CIC 4.0 SU2, when you add an annotation, Interaction Fax uses the font settings that you used in the last annotation you added.

### **Modifying Annotations**

After you create an annotation, you can modify its properties.

Right-click the annotation and then click Properties.

**Note:** The properties that you can modify depend on which tool was used to create the annotation. For example, you can modify the border and fill properties for a rectangle annotation, or you can modify the width and color of a line or freehand annotation.

# **Configuring Interaction Fax**

# **Configuring Interaction Fax**

This section includes the following topics:

- Setting Annotation Preferences
- Setting Advanced Options
- Setting Options

# **Setting Annotation Preferences**

Use this dialog to set the preferences of the annotation tools used on a fax document. The settings you select will affect any new annotations you create.

### Rectangle

Set the preferences for rectangle annotations. The options include border color, width, fill color and transparency, and whether or not to use a solid color.

### **Freehand**

Set the preferences for freehand annotations. The options include color and width.

#### Line

Set the preferences for line annotations. The options include color and width.

# **Image**

Set the image for the **Stamp** tool.

### **Setting Advanced Options**

From the **Options** dialog box, click **Advanced Options** to configure the following options:

### **Page Header**

A fax page header is the space in the top ¼ to ½ inch (0.635 to 1.27 cm) margin on each page. It typically contains the sending company's name and/or fax number since anonymous faxes are considered illegal in many places.

#### Retries

- Select Attempt to resend failed faxes to continue to send a fax if it has failed.
- Enter a positive whole number in the **Number of retries** field indicating how many times the server should try to send the fax if it fails to send it on the first attempt (e.g., the line is busy or down). The maximum number of retries is 12.
- Enter a positive number in the **Delay between retries** field to indicate how many seconds between retries. The delay between retries can to 5 to 300 seconds.

### **Fax Device Configuration**

If more than one fax or group of faxes is installed on the Interaction Fax Server, you can select which fax or fax group to use.

- 1. Select a device group from the **Device Group** list.
  - Select a device group, or select the asterisk (\*), which uses the first group available.
- 2. Enter a Station ID.
- 3. Select a transmission speed from the **Transmission Speed** list.

**Note:** If you need help with these settings, check with your CIC or network administrator to find out what settings you should use.

# **Language Settings**

If you have language packs installed, you can select the language for the user interface.

#### **Related Topics**

Options (Tools menu)

# **Setting Options (Tools Menu)**

You can configure the following options from the **Options** dialog box. To display the **Options** dialog box, click **Options** on the **Tools** menu.

#### **Show Monitor When Fax is Sent**

Select to show the fax monitor when a fax is sent.

### **Default Cover Page**

Select a default cover page from the list and edit the fields by clicking **Fields**.

#### **Notification**

Specify an e-mail address for sending notifications, and then select which notifications you want to send.

#### **Annotations**

Click <u>Annotation Preferences</u> to configure settings such as line type, color, and width.

#### **Advanced**

Click <u>Advanced Options</u> to select further options such as page header, number of retries, and fax device configuration.

# **Updating Interaction Fax**

#### **Updating Interaction Fax**

This section includes the following topic:

• Updating Interaction Fax

#### **Update Interaction Fax**

Interaction Fax software updates will be installed automatically by Interactive Update, based on your Interactive Update configuration settings. For more information, refer to the "Update Interaction Client" topic in the Interaction Desktop Help.

# **Menu/Toolbar Commands**

#### **Menu Commands**

This section includes the following topics:

- <u>File menu</u>
- <u>View menu</u>

- Page menu
- Tools menu
- Main Toolbar
- Help menu

### **File Menu Commands**

The **File** menu offers the following commands:

New Fax Creates a new document

Open Fax Opens an existing document

<u>Closes</u> Closes an open document

Send Fax Displays the Send Fax dialog box, where you specify fax

recipients, cover page information, scheduling and notification details, and other transmission options prior to sending a fax

Save Fax Saves an open document using its current file name

<u>Save As</u> Saves an open document with the file name you specify

Prints a document

<u>Print Preview</u> Displays the document on the screen as it would display when

printed

<u>Exit</u> Exits Interaction Fax

# **View Menu Commands**

The **View** menu offers the following commands:

<u>Fit Width</u> Resizes the width of the current fax page to fit in the view

window.

<u>Fit Page</u> Resizes the current fax page to fit completely within the view

window. The proportional spacing of the document is preserved.

**Zoom In** Enlarges the view of the current fax page image.

Zoom Out Reduces the view of the current fax page image.

Scale to Gray Display the pages using gray scale. This can improve the clarity of

graphic images when viewing a fax.

### **Page Menu Commands**

The **Page** menu offers the following commands:

Rotate Left Rotates the fax image 90 degrees counter-clockwise.

Rotates the fax image 90 degrees clockwise.

<u>Import</u> Imports images into a fax.

Export Exports the selected page from a fax.

Removes the currently selected page.

Invert Switches the fax image colors so white becomes black and

black becomes white.

# **Tools Menu Commands**

The **Tools** menu includes the following command:

Options Opens the **Options** dialog box.

#### **Main Toolbar**

The **Main** toolbar is displayed across the top of the application window, below the menu bar. The **Main** toolbar provides quick access to many tools used in Interaction Fax.

# **Button** Description

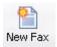

Open a new fax document.

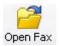

Open an existing fax document. Interaction Fax displays the Open dialog box, in which you can locate and open the desired file.

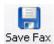

Save the active fax document or template with its current name. If you have not named the document, Interaction Fax displays the Save As dialog box.

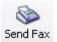

Send a fax document. Interaction Fax .NET Version displays the Send Fax dialog box to prepare to send a fax.

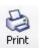

Print the active fax document.

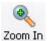

Zoom in on the page.

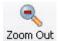

Zoom out from the page.

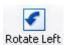

Rotate the page 90 degrees counter-clockwise.

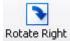

Rotate the page 90 degrees clockwise.

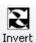

Invert the image colors, turning white space black and black images white.

#### **To Remove Toolbar Labels:**

- 1. Right-click the toolbar, and then click **Customize**.
- 2. In the **Text Options** list, click **No text labels**.

### **Help Menu Commands**

The **Help** menu offers the following commands, which provide you assistance with this application:

<u>Help Contents</u> Offers you a table of contents of help topics.

<u>Help Index</u> Offers you an index to help topics.

Genesys Provides an opportunity for providing feedback

and contacting Genesys.

<u>About Interaction Fax</u> Displays the version number of the application.

# **Providing Feedback and Accessing Support**

Options in the Help menu provide the ability to learn more about PureConnect products, promote and share ideas, access technical support, and submit feedback about bugs and enhancement requests.

To access these features, open the **Help** menu, click **Genesys**, and then select from the following options:

- Home: This menu option takes the user to the Genesys home page, www.genesys.com.
- Support: This menu option takes the user to Genesys Support Services web site. The user must log into the site before accessing technical support.
- Community: This menu option takes the user to Genesys PureConnect Community Forum, a free and public service provided by Genesys to promote an online community devoted to the sharing of ideas and information regarding Genesys software.
- Feedback: This menu option takes you to a feedback form and allows you to report bugs, request enhancements, and submit other product-related information to Genesys.

**Note:** You must have internet access to use these menu options.

# Miscellaneous

# **About Interaction Fax Command (Help Menu)**

Use this command to display the copyright notice and version number for Interaction Fax.

# **Close Command (File Menu)**

Use this command to close all windows containing the active document. You should save changes to your document before you close it. If you close a document without saving, you lose all changes made since the last time you saved it. Before closing an untitled document, Interaction Fax displays the <a href="Save">Save</a> As dialog box and suggests that you name and save the document.

# **Connecting to Session Manager**

Interaction Fax needs to connect to Session Manager. This allows Interaction Fax to:

- Send faxes
- Set options
- Check for updates to Interaction Fax

The connection can be authenticated using NT authentication or explicit authentication.

For more information, contact your administrator.

### **Cover Page Dialog Box**

You can optionally include a cover page with each fax. This dialog box lets you add text to an existing cover page and include the cover page as the first page of your fax document.

### **From**

The name of the person sending the fax. This field defaults to the name set in the Fax configuration in Interaction Administrator. To change the name, click in the field and type a new name.

# Fax

The sender's fax number automatically displays in this field, based on the same field in the Fax Configuration page in Interaction Administrator. To change the number, click in the field and type a new fax number.

#### Company

The sender's company name automatically displays in this field, based on the same field in the **Fax Configuration** page in Interaction Administrator. To change the name, click in the field and type a new company name.

#### Phone

The sender's voice phone number automatically displays in this field, based on the same field in the **Fax Configuration** page in Interaction Administrator. To change the number, click in the field and type a new phone number.

#### **Comments**

Type any introductory remarks or instructions that need to display on the cover page.

### **Related Topics**

Adding a Cover Page to a Fax

# **Exit Command (File Menu)**

Use this command to end your Interaction Fax session. You can also select **Close** on the application Control menu. Interaction Fax prompts you to save documents with unsaved changes.

#### **Shortcuts**

Mouse: Double-click the application's Control menu button.

Keys: **ALT** + **F4** 

# **Save As Dialog Box**

The following options allow you to specify the name and location of the file you're about to save:

# **File Name**

Type a new file name to save a document with a different name. A file name can contain up to eight characters and an extension of up to three characters. Interaction Fax adds the extension you specify in the **Save as type** list.

#### Save In

Select the drive and folder where you want to store the document.

### Save as Type

Select the file type. By default, Interaction Fax saves fax files as Interaction Fax Files, with a .i3f extension. You can also save a fax file as a \*.tif image.

# **Fit Page Command (View Menu)**

Use this command to resize the page from its current size to fit completely within the current window. If you resize the window, the document image is also resized to fit the window.

# **Fit Width Command (View Menu)**

Use this command to resize the page from its current size to fill the width of the current window.

# **Help Index Command (Help Menu)**

Use this command to display online help index.

# **Help Topics Command (Help Menu)**

Use this command to display the opening screen of Help. From the opening screen, you can jump to step-by-step instructions for using Interaction Fax and various types of reference information.

# **Import Page Dialog Box**

# **Page Tabs**

These tabs indicate how many pages there are to import in a multi-page fax. Each page can have different settings.

### **Import This Page**

Select this check box to import the page into the fax.

# **Page Size**

Select the page size for the imported page. Select between letter, Legal, and A4.

#### Orientation

Select between portrait or landscape for orientation of the imported page.

# **Image Quality**

Select the quality at which you want to import the page. Select between Standard (204 x 98 pixels) and Fine (204 x 196 pixels).

# **Stretch Image to Fit Page**

Select this check box if you want Interaction Fax to stretch the image to fit the page.

# **Maintain Aspect Ratio**

Select this if you are stretching the image to fit and you want to maintain the aspect ratio of the image. If you select not to stretch the image, this will be disabled.

# **Unified Messaging**

The ability of a system to centralize communications of various kinds by using a single repository (for example, Microsoft Exchange Server). CIC uses unified messaging to deliver voice mail, faxes, and other notifications.

# **Invert Command (Page Menu)**

Use this command to switch the fax image colors so all black images become white and all white space becomes black.

# **Shortcuts**

**Invert** button

# **Main Page View**

The main window pane displays one page of a fax at a time. From the main window pane, you can:

- Enlarge or reduce the page display size
- <u>Invert</u> the image
- Rotate the image left or right
- Zoom in on one part of the fax image

# **New Fax Command (File Menu)**

Use this command to create a new document in Interaction Fax. The new document is initially labeled **Untitled**. Interaction Fax prompts you to rename the document when you close the document or select **Save As**.

**Note**: To open an existing document, use the **Open** command.

#### **Shortcuts**

New Fax button

# **Open Fax Command (File Menu)**

Use this command to open an existing document in a new window. You can open multiple documents at once.

**Note:** To create new documents, use the **New** command.

#### **Shortcuts**

Open Fax button

Keys: Ctrl + O

# **Open Dialog Box (File Menu)**

The following options allow you to specify which file to open:

#### Look In

Select the drive and/or network location and directory in which Interaction Fax stores the file that you want to open.

#### **File Name**

Type or select the file name you want to open. This box lists files with the extension you select in the **Files of type** list box.

# **Files of Type**

Select the type of file you want to open. Interaction Fax uses files with an .i3f extension. When Interaction Fax inserts other graphics files into a fax, it opens any of the following file types:

- Interaction Fax Document (.i3f)
- TIFF (Tag Image File Format)

# **Print Preview Command (File Menu)**

Use this command to display the active document, as it would display when printed. When you select this command, the main window is replaced with a print preview window in which one or two pages will be displayed in their printed format.

The <u>Print Preview</u> toolbar offers the following options:

- View either one or two pages at a time
- Move back and forth through the document
- Zoom in and out of pages
- Initiate a print job

# **Print Preview Toolbar**

The **Print Preview** toolbar offers you the following options:

#### Print

Display the **Print** dialog box to start a print job.

#### Zoom

Set the view level from the drop down list. Auto view scales the view to the window size.

# One Page / Two Page / Three Page / Four Page / Six Page

Preview one, two, three, four or six printed pages at a time.

#### Close

Return from print preview to the editing window.

# **Page**

Enter a page number to see a specific page or use the up and down arrows to navigate to the desired page.

# **Print Command (File Menu)**

Use this command to print a document. This command presents a <u>Print</u> dialog box, where you may specify the range of pages to be printed, the number of copies, the destination printer, and other printer setup options.

#### **Shortcuts**

**Print Fax button** 

# **Print Dialog Box (File Menu)**

The following options allow you to specify how the document should be printed:

#### **Printer**

This is the active printer and printer connection. Select **Properties** to change the printer and printer connection.

#### **Print Range**

Specify the pages you want to print:

All Prints the entire document.

Pages Prints the range of pages you specify in the **From** and **To** boxes.

Selection Prints the currently selected text.

# **Copies**

Specify the number of copies you want to print for the above page range.

# **Collate Copies**

Prints copies in page number order, instead of separated, multiple copies of each page.

# **Print Progress Dialog Box**

The **Printing** dialog box is displays at the same time that Interaction Fax sends output to the printer. The page number indicates the progress of the printing.

To terminate printing, click **Cancel**.

# **Remove Command (Page Menu)**

Use this command to remove the selected page.

# **Rotate Left Command (Page Menu)**

Use this command to rotate the page 90 degrees in a counter-clockwise direction.

**Note**: This is most useful if you receive a portrait-oriented document (i.e., taller than wide) that was sent wide-edge first and it displays in a landscape position (wider than tall), or if the fax was sent upside down.

#### **Shortcuts**

Rotate Left button

# **Rotate Right Command (Page Menu)**

Use this command to rotate the page 90 degrees in a clockwise direction.

**Note:** This is most useful if you receive a landscape-oriented document (i.e., wider than tall) that was sent narrow-edge first and it displays in an upright portrait position (taller than wide), or if the fax was sent upside down.

#### **Shortcuts**

Rotate Right button

# Save As Command (File Menu)

Use this command to save and name the active document as an Interaction Fax (.I3F) file. Interaction Fax displays the <u>Save As</u> dialog box so you can name the document.

To save a document with its existing name and directory, use the <u>Save</u> command.

# **Save Fax Command (File Menu)**

Use this command to save your fax. If the file was not previously saved, the Save As dialog box opens.

### **Shortcuts**

Save Fax button

### Save Fax Command (File Menu)

Use this command to save the active document to its current name and directory. When you save a document for the first time, Interaction Fax displays the <u>Save As</u> dialog box so you can name your document.

If you want to change the name and directory of an existing document before you save it, select the **Save As** command.

### **Shortcuts**

Save Fax button

# **Scale to Gray Command (View Menu)**

Use this command to display fax images (e.g., imported as black and white or color) using gray scale. This command can improve the clarity of graphic images when viewing a fax. It can also make text portions of a fax display fuzzier if the text if fine or was originally in color.

# Send Fax command (File menu)

Use this command to send the current document as a fax. This command presents the **Send Fax** dialog box, where you prepare to send the current document. Fill in the **Fax Number** and **Name** fields. If you desire, you may also fill in the optional **Company** and **Phone** fields.

When you finish preparing the fax, click **Send** to send it.

# **Related Topics**

Faxing a Document

Sending a Fax

Using the Address Book

Addressing a Fax and Cover Page

#### **Thumbnail View**

A reduced image of each page of a fax is displayed in the scrolling windowpane on the left side of Interaction Fax. In the thumbnail view, you can:

- Click on a thumbnail page to display it in the main page view window pane.
- Scroll up and down to see an overview of the entire fax.
- Rotate thumbnail images along with the main page by selecting the <u>Rotate Left</u> or <u>Rotate Right</u> buttons on the tool bar, or the <u>Page</u> commands.

# **Zoom command (View menu)**

Use this command to enlarge or reduce the display size of a fax image.

### **Shortcuts**

Zoom In button

**Zoon Out** button

### Info Column of Interaction Fax Monitor

This column contains information pertaining to the fax's status.

- If the status of a fax is **Holding**, this column indicates the date and time of the next attempt to send the fax.
- If the status of a fax is **Transmitting**, this column indicates the remote fax machine identifier number.

Otherwise, this column is blank.

# **Page**

If the status of a fax is Successful, this column is set to 0 which indicates that no pages remain to be transmitted.

### **Status**

The fax status. There are six possible statuses:

| Status             | Description                                                                                                    |
|--------------------|----------------------------------------------------------------------------------------------------|
| Holding            | The fax has been sent to the fax server, but has not yet been transmitted. (The recipient's fax number may be busy or you may have specified that the fax be sent at a later time.) |
| Queued for sending | The fax is ready to be sent and will be transmitted as soon as a fax resource is ready.                                                                                             |
| Connecting         | The fax resource is making a phone call to transmit the fax. A fax is in a connecting state from the time the phone call begins until it                                            |

is in full communication with the recipient's fax machine.

Transmitting The fax resource is actually sending the fax.

Successful The fax was successfully sent.

Failed The fax transmission failed and all retry attempts have been

exhausted.

# **Submitted**

This is the date and time you submitted the fax.

# Index

| A                                                                                                    | 0                                                 |
|----------------------------------------------------------------------------------------------------|---------------------------------------------------|
| Annotation Preferences 24, 48                                                                                  | Opening a fax 7, 8, 31, 32                        |
| Setting 24, 48                                                                                                 | P                                                 |
| Annotations 23, 24, 47, 48                                                                                     | Pasting fax pages 12, 36                          |
| Adding 23, 47                                                                                                  | S                                                 |
| Modifying 24, 48                                                                                               | Sending a fax 13, 14, 17, 22, 36, 37, 40, 41, 45, |
| Annotations toolbar 23, 47                                                                                     | 64<br>Show Monitor When Fax Is Sent 26, 49        |
| I                                                                                                    | Т                                                 |
| Interaction Fax Print Driver 4, 6 Interaction Fax Server 25, 49 Invert command 58 Inverting a fax image 10, 34 | Transmitting status 65                            |